# **GIGABYTE**

# P55 USER'S MANUAL 한 국 어

 $\bigcirc$ 

### **기가바이트 노트북을 구매 하신 것을 축하 드립니다.**

이 설명서는 당신이 새로 구매한 노트북을 처음 세팅 하는데 도움을 줄 것입니다. 마지 막 제품 의 스펙은 당신의 구매 시점에 따라 다를 수 있습니다. 이는 기가바이트가 사 전 서면의 통보 없 이 변경할 수 있는 권리를 가지고 있습니다. 보다 더 자세한 정보가 필요 하시면 저의 웹사이트 www.gigabyte.com. 을 방문 하십시오.

### **기가바이트 노트북 처음 으로 사용 하기**

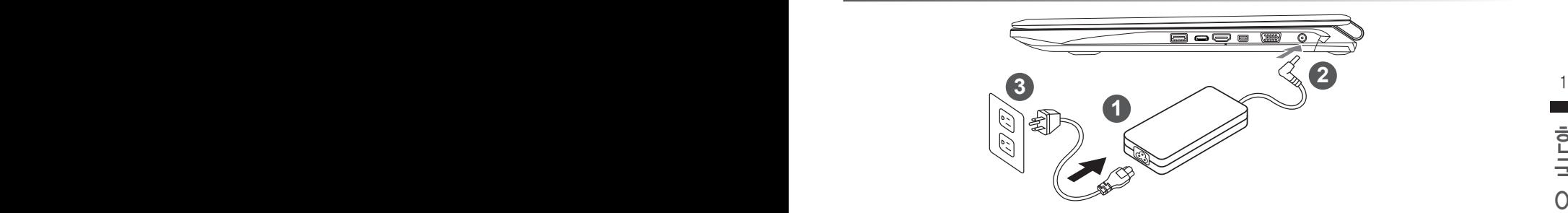

- 1 파워코드를 AC 아답터에 연결 하십시오
- 2 AC 아답터를 노트북 오른쪽의 DC-In 잭에 연결 하십시오
- 3 파워코드를 파워 아울렛에 연결 하십시오
- ハ 중요
- •처음 부팅시에 노트북을 반드시 AC어답터에 연결을 하여 전원을 공급하십시오.
- •노트북 PC의 출력 라벨 을 찾아 어답터의 입출력 전력등급이 부합되는지 확인 하십시오.
- •전원어답터를 통해 전원을 공급시에는 전원소켓이 전원연결 단자에 가깝게 위치하게 하여 사용 중 연결된 다자에서 제거 되지 않도 록 유의하십시오.
- •전원 어답터 정보:입력 볼트: 100-240Vac. 입력 주파수: 50-60Hz. 출력 볼트 : 19.5V

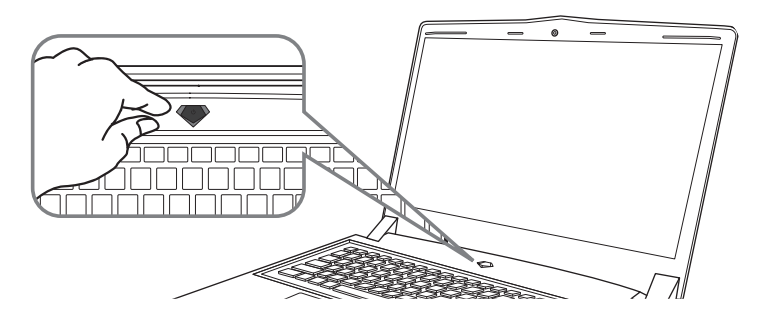

#### **전원 켜기**

처음노트북을 켤시, 운영체제가 모두 셋팅 될 때까지 전원을 끄지 마십시오. 윈도우 셋업이 모두 마치기 전에 오디오는 작동을 하지 않을 수 있습니다.

#### **처음으로부팅 하기**

당신의 환경 설정에 따라, 당신의 노트북의 시작 시 마이크로소프트 윈도우 부트 스크린은 당신 의 처음 스크린 일 것 입니다. 스크린상의 자시에 따라 개인정보를 입력하여 윈도우 운영체제 셋 업을 마치십시오.

# **기가바이트 노트북 투어**

### 정면도

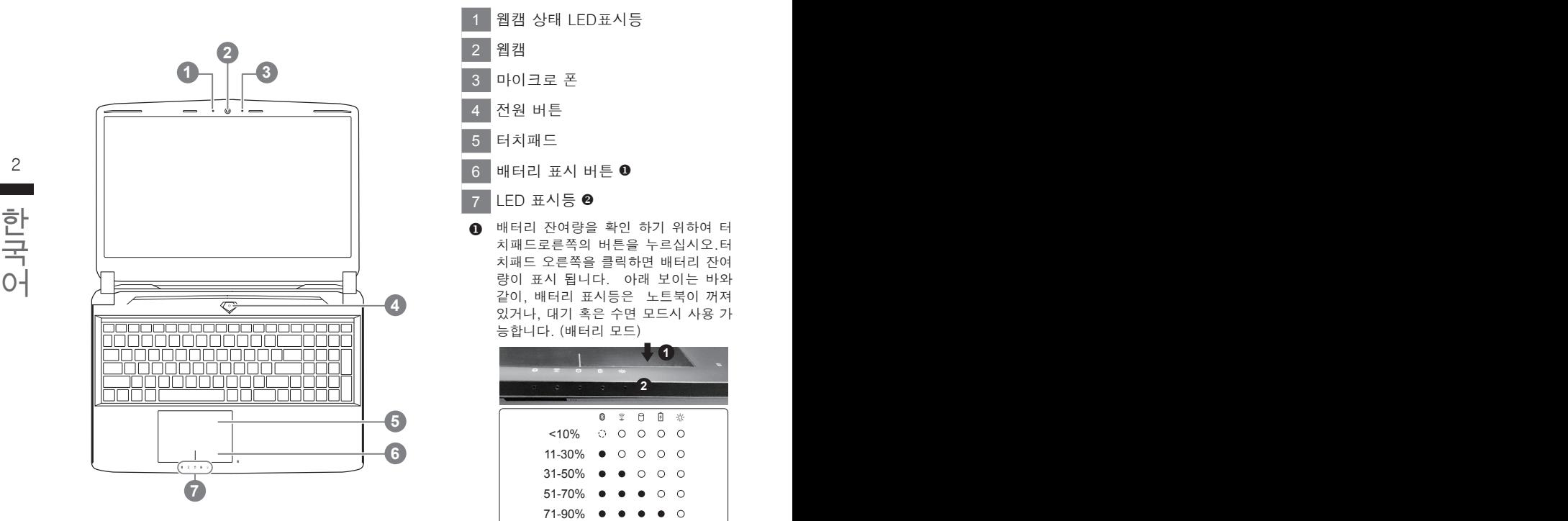

좌측면도

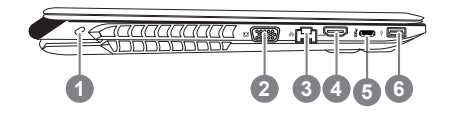

- 1 웹캠 상태 LED표시등 2 웹캠 3 마이크로 폰 4 전원 버튼 5 터치패드 6 배터리 표시 버튼 ❶
- 7 LED 표시등
- $\Omega$  배터리 잔여량을 확인 하기 위하여 터 치패드로른쪽의 버튼을 누르십시오.터 치패드 오른쪽을 클릭하면 배터리 잔여 량이 표시 됩니다. 아래 보이는 바와 같이, 배터리 표시등은 노트북이 꺼져 있거나, 대기 혹은 수면 모드시 사용 가 능합니다. (배터리 모드)

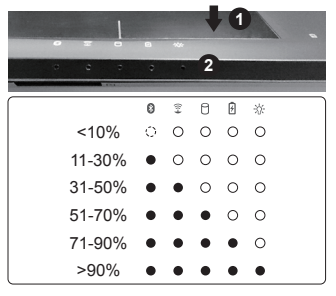

- **2 8** 블루투스 LED
	- 무선 랜 상태 표시등
	- HDD 상태 표시등
	- 배터리 상태 표시등
	- 전원 상태 표시등
- 1 킹스턴 락 슬럿 2 D-sub (VGA) 포트 3 에터넷 포트  $4$  HDMI  $\overline{4}$  E 5 USB 3.1 6 USB 3.0

### 우측면도

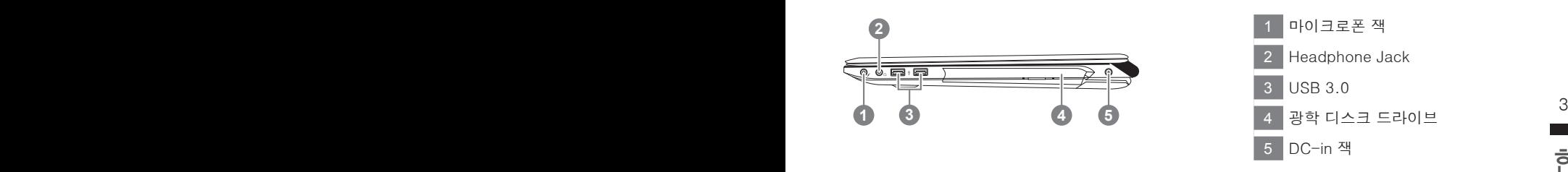

### 한국어 한국어 바닦면도

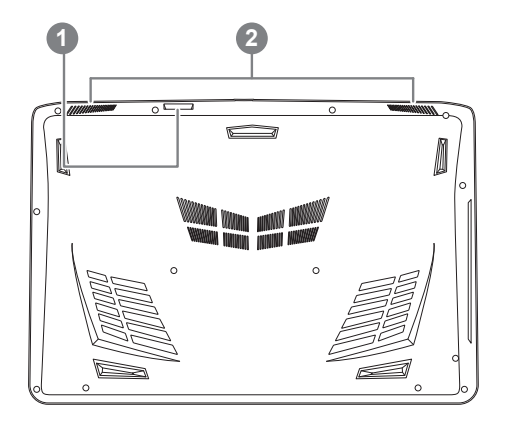

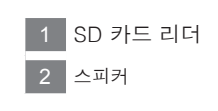

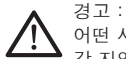

어떤 서비스 목적이라도 리튬배터리를 제거하지 마십시오. 각 지역 지정된 공식 기가바이트 서비스 센터에 연락 하십시오.

- 노트북을 경사가 진 곳이나 진동이 있는 부분에서 설치를 하시거나 장시간 사용을 삼가 하십시오. 이는 제품의 이상이나 문제를 야기 시킬 수 있습니다.
- 태양 직사광선에서의 사용이나 노출 혹은 자동차와 같이 실내 온도가 112°F (45°C)이상의 곳에서는 사용을 피하십시오. 이는 리 튬 배터리의 폭발이나 수명 단축을 여기 시킬 수 있습니다.
- • 침대, 쿠션, 베게 밑과 같이 통풍이 좋지 않거나 밀폐된 공간에서의 사용을 금하십시오. 또한 바닥이 따듯한 온돌 등에서의 사용 은 노트북의 과열을 초래 하야 기능이상이나 사용상의 문제를 야기 시킬 수22 있습니다.

# **핫키**

이 컴퓨터는 핫키 또는 조합 키 기능을 채택 하여 화면 밝기 그리고 음성 출력과 같은 대부분의 컴퓨터 제어가 가능합니다 . 핫키를 활성화하기 위하여 , 조합의 다른 키를 누르기 전에 <Fn> 키 를 누르고 계십시오 .

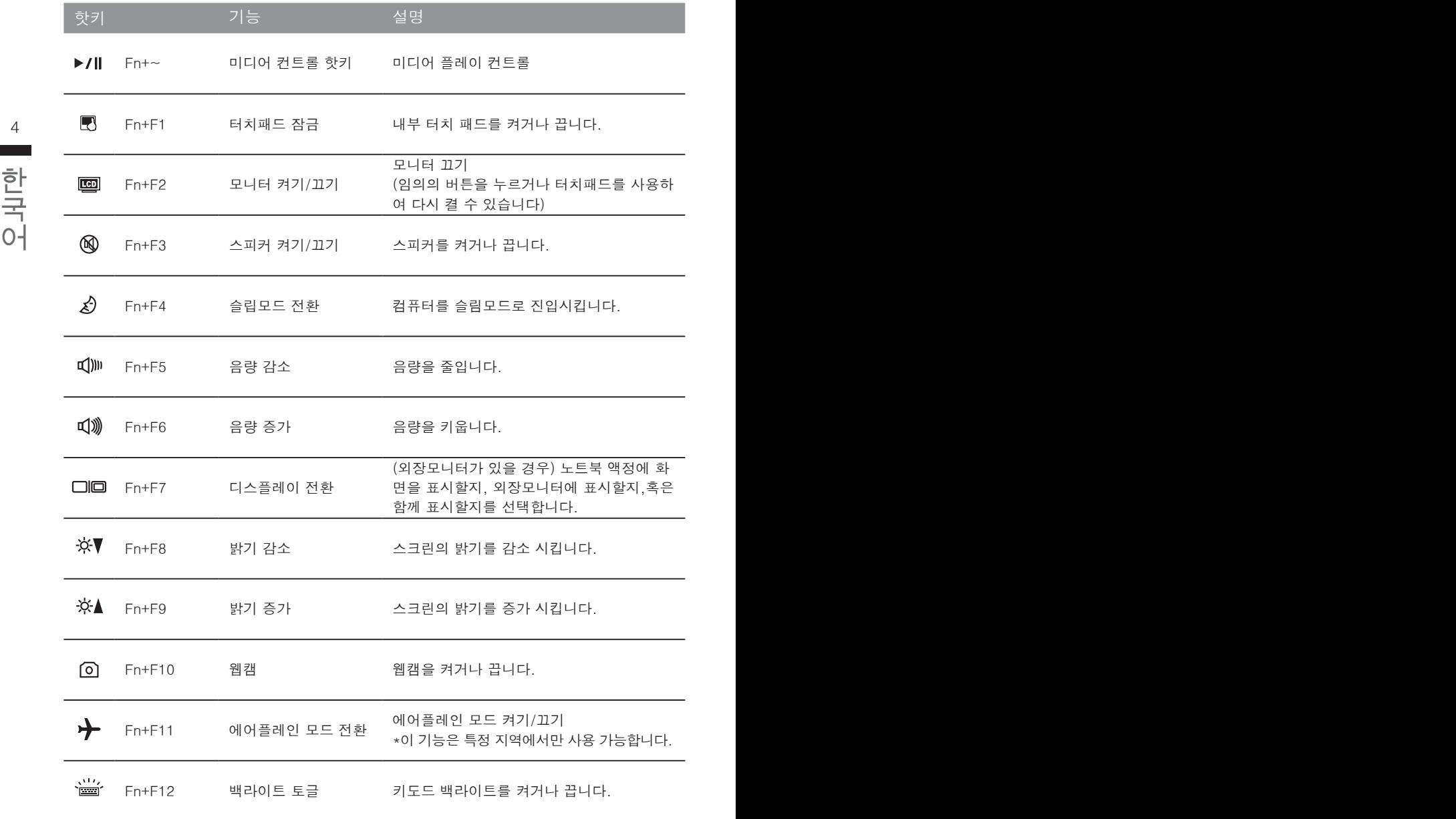

# **기가바이트 소프트웨어 어플리케이션**

#### **기가바이트 스마트 매니저**

만약 당신이 구매한 기가바이트 노트북이 내장된 운영체제가 포함된 것을 사셨다면, 당신은 바 탕화면의 빨리 가기 아이콘을 더블 클릭 함으로서 기가바이트 스마트 매니저를 활성화 할 수 있습니다. 기가바이트 스마트 매니저는 아이콘을 기본적으로 한 제어 인터페이스로서 기본적 으로 사용자의 기가바이트 시스템 셋업의 쉬운 접근을 제공하는 기가바이트 독자 유틸리티 입 니다. 기가바이트 스마트 매니저의 인터페이스, 아이콘, 유틸리티 그리고 소프트웨어 버전은 당신이 구매한 버전에 따라 다를 수 있습니다. 실제 구매한 버전에 따라 기가바이트 스마트 매 니저를 운용하십시오.

### **스마트 USB 백업 안내 (USB 장치를 이용하는 경우 )**

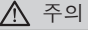

- 장치 손상으로 인해 복구 이미지가 손상된 경우, 이 프로그램을 통해 원래의 복구 이미지를 백업할 수<br>- 있습니다.
- 저장장치의 변경없이 USB 디스크를 통해 , 워래의 복구이미지를 USB 디스크에 저장하고 복원할 수 있습니다.
- 복원을 진행하기 전에 , 중요 데이터의 백업을 반드시 확인하십시오 .
- 데이터 복원중에는 절대로 전원을 끄거나 전원에서 분리하지 마십시오 .

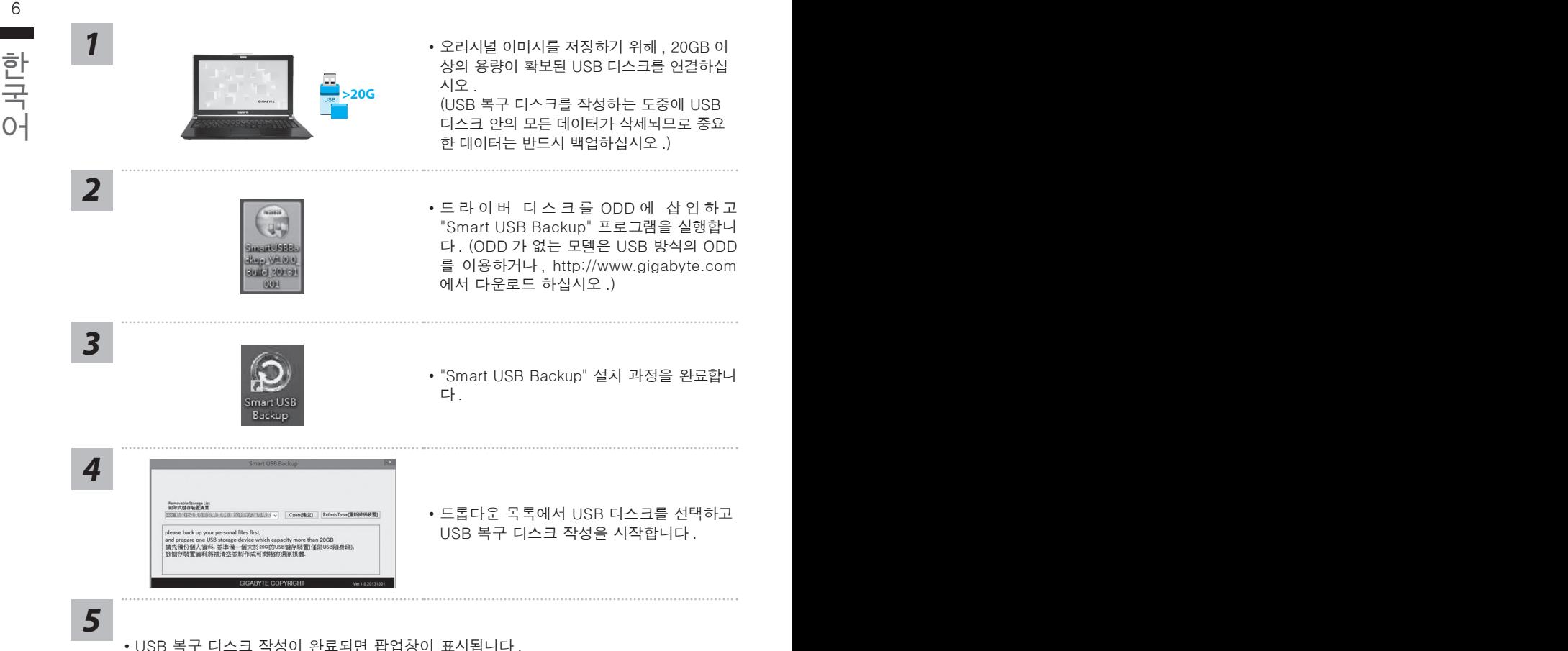

- 
- 복구가 필요한 경우 , 전원을 켜고 F12 키를 누른 뒤 "boot from recovery USB disk" 항 목을 선택하면 시스템이 복원됩니다 .
- 복구 과정에는 약 30 분 정도가 소요됩니다 . (USB 디스크 종류에 따라 소요시간은 달라질 수 있습니다 .)

# **복원 가이드**

### **시스템복원 ( 당신의 노트북의 운영체제를 복원 )**

노트북운영체제에 무엇인가 이상이 생겼을시 , 노트북의 숭겨진 파티션에 저장되어 있는 운영체 제 복원기능을 통해 노트북을 공장출시상태의 세팅으로 복원을 시킬 수 있습니다.

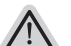

- 만일 저장장치가 켜지거나 교환되거나 파티션이 삭제가 되면 복워선택사항은 더 이상 이용 할 수 없읍니다 .
- 복원 기능은 운영체제가 기본 내장되어 있는 노트북에서만 가능하며 , 운영체제가 저장되어 있지 않은 노트북을 구매 하셨을 경우 복원 기능은 불가능 합니다 .

### **시스템 복원장치 실행하기**

6 7 시스템 복원장치는 노트북이 공장에서 출하하기 전에 이미 설치되어 있으며 , 선택메뉴를 통해 윈도우 복원 도구 를 실행하여 운영체제를 공장세팅모드로 복원을 시킬 수 있습니다 .

아래의 간단한 설명을 통해 어떻게 운영체제 복원을 실행 할 수 있는지 보여줄 것입니다 .

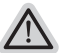

**준비**

**참고**

<mark>∕ ↑</mark><br>▶ PC 가 전원에 연결된것을 확인 부탁드리며 , 몇분이 소요 될 수 있습니다 . PC 가 전원에 연결된것을 확인 부탁드리며 , 몇분이 소요 될 수 있습니다 .

### **윈도우 7 복원가이드**

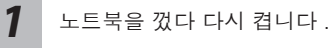

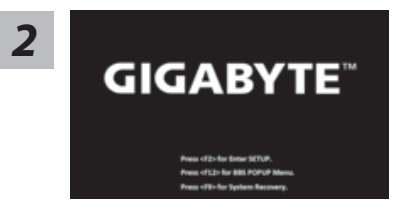

노트북이 부팅을 시작할시 F9 키를 눌러 도구를 실행 하십시오 .

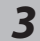

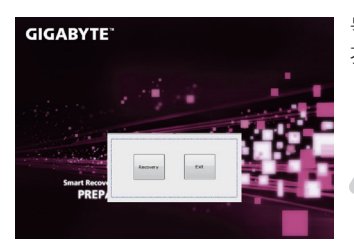

복원은 실행 될 것이며 , 복원 관련 옵션버튼을 보게 될 3 GIGABYTE - 국권는 실행 될 것이며 , 독권 관련 옵션머는을 <u>3</u><br>- 거입니다 . "복원"을 클릭하여 실행 하십시오 .

### **주의**

복원이 선택된 후 복원이 실행되면 당신의 개인데이 터나 파일은 삭제 될 것이며 운영체제는 공장출고 세 팅 상태로 복원 될 것 입니다 .

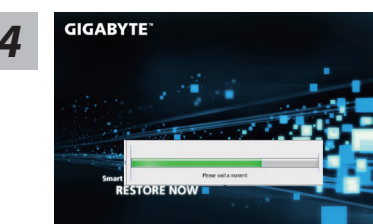

*4* 복원을 진행할시 진행과정표시가 화면을 통해 보일 <sup>것</sup> 이며 AC 아답터를 통해 충분한 전원이 공급되어야 하 며 , 진행중 노트북을 끄지 말아 주십시오 .

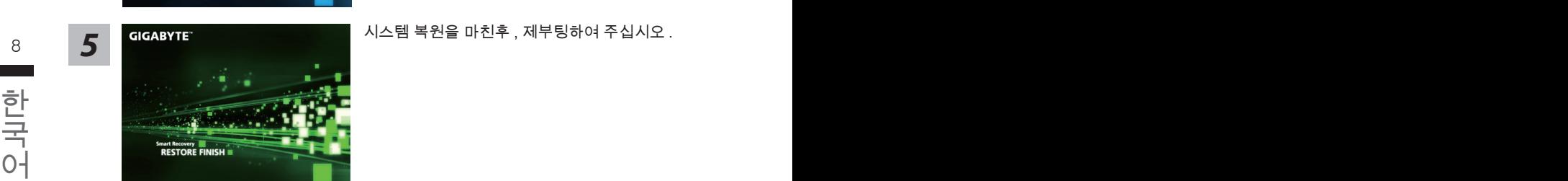

### **윈도우 10 복원 가이드**

전원끈 후 노트북 재 부팅 하기 *1*

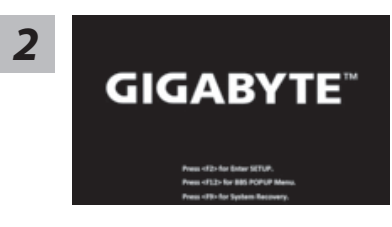

노트북이 부팅을 시작 할 시 F9 키를 눌러 도구를 실행 하십시오 .

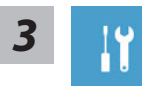

" Troubleshot" 을 선택하여 복원 세팅으로 진입 하십시요 . ("Continue" 를 선 택하여 복원 시스템에서 나기기를 할 수 있으며 , 윈도우 10 파일 데이터 백업 으로 진행 할 수 있습니다 .)

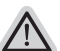

**시스템 복원 리셋을 하기 위해서는 2 가지 선택사항이 있습니다 .** 

˙ **Reset this PC - PC 리렛 하기** 

사용자는 파일을 제거 혹은 지우지 않은 상태에서 윈도우를 재 설치 가능 합니다 .

˙ **GIGABYTE Smart Recovery**  이 선택사항은 당신의 PC 를 공장출시 규격으로 재 세팅 될것이며 , 모든 데이터와 파일은 잃게 될것입니다 .

**"PC 리셋하기" 선택**

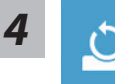

#### **Reset this PC - "PC 리셋하기" 선택**

**Keep my files 나의 파일 보존하기** 

계정을 선택하여 계속 하십시오 .

모든 어플은 제거 될 것이며, 운영체제는 초기 값으로 재 설정 됩니다. (기 가비이트 어플 제외 ), 그러나 개인적인 파일은 보존 될 것입니다. )

- **Remove everything 모든 것을**  모든 어플 , 세팅 , 파일은 제거 되지만 컴퓨터 세팅은 유지 될 것입니다 .
- $\sim$  8  $\sim$  9  $\sim$  9  $\sim$ **Just remove my files - 파일만 제거 하기**

오직 데이터와 파일만 삭제 될 것입니다 . 그러나 컴퓨터 세팅은 유지 될 것입니다 .

**Fully clean the drive - 드라이브 청소하기** 

**⇔Fully clean the drive - 드라이브 청소하기**<br>드라이브는 완전히 재 복원 될 것이며 , 당신의 노트북은 순수 운영체제<br>값이 됩니다 . (기가바이트 어플 제외) 드라이브는 완전히 재 복원 될 것이며 , 당신의 노트북은 순수 운영체제 값이 됩니다 . ( 기가바이트 어플 제외 )

**앞으로 진행될** 

● 모든 개인 데이터와 어플은 삭제 될 것입니다 . 당신의 노트북은 완전히 순수 운영체제 값으로 복원될 것입니다 .

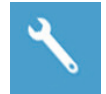

#### **GIGABYTE Smart Recovery**

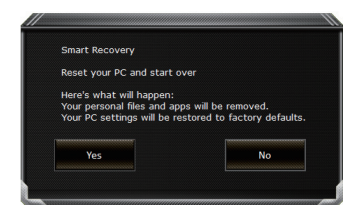

복원이 활성화 될 것이며 , 화면의 "YES"를 선택하여 시작 합니다 .

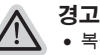

● 복원이 선택이 되면 , 복원 후에는 모든 개인 데이트와 파일은 제거 될 것입니다 . 또한 운영체제는 공장도 값으로 재 설정 됩니다 . 진행상태를 나타내는 표시 바가 표시 될 것입니다 .

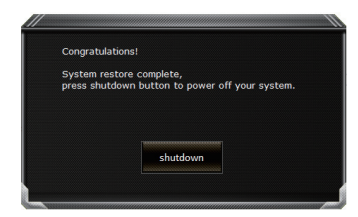

시스템 복원이 완료가 되면 , 윈도우 창의 "전원 끄기" 버튼이 나오면 선택을 하십시오 .

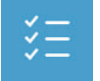

#### **■ Advanced options 고급 선택사항**

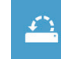

**System Restore 시스템복원** 당신의 PC 에 저장된 기록 시점을 사용 합니다 .

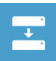

**System Image Recovery 시스템 이미지 복원** 특정 시스테 이미지를 사용하여 윈도우를 복원 합니다 .

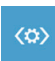

 $10$ **Startup Repair 시작 리페어**  윈도우의 로딩 문제시 문제를 해결 합니다 .

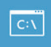

국<br>국<br>O-<mark>I (exi)</mark> 명령 실행을 통해서 고급 트러블 슈팅 을 사용 합니다 .<br>O-I **Command Promp 명령 실행** 명령 실행을 통해서 고급 트러블 슈팅 을 사용 합니다 .

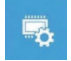

**UEFI Firmware Settings UEFI BIOS UEFI 펌웨어 세팅** 당신의 PC 에서 UEFI 펌웨어을 변경 합니다 .

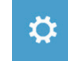

**Startup Setting 시작 세팅** 윈도우의 시작 행동을 변경합니다 .

# **P55 에서 M.2 SSD 용 열 패드 설치**

P55 시 리 즈 노 트 북 을 구 입 해 주 셔 서 감 사 합 니 다 ! 귀 하 의 P55 에 M.2 SSD 를 설 치 하 고 자 하 는 경 우, 설 치 에 실 패 하 지 않 기 위 해 우 선 이 설 명 서 를 반 드 시 읽 고 진 행 하 십 시 오 . GIGABYTE 는 개 인 이 나 판 매 점 이 라 도 본 사 AS 센 터 외 의 장 소 에 서 진 행 하 는 SSD 손 상 에 대 해 책 임 을 지 지 않 습 니 다 . 따라서 , 설치 하시기 전 반드시 주의 바랍니다 !

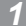

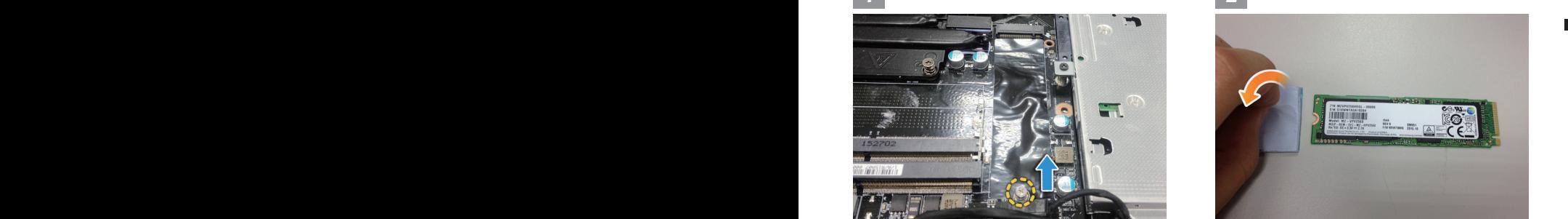

• 뒷면의 커버를 제거 후 M.2.SSD 나서를 풀 어 제거 하십시오 .

*2*

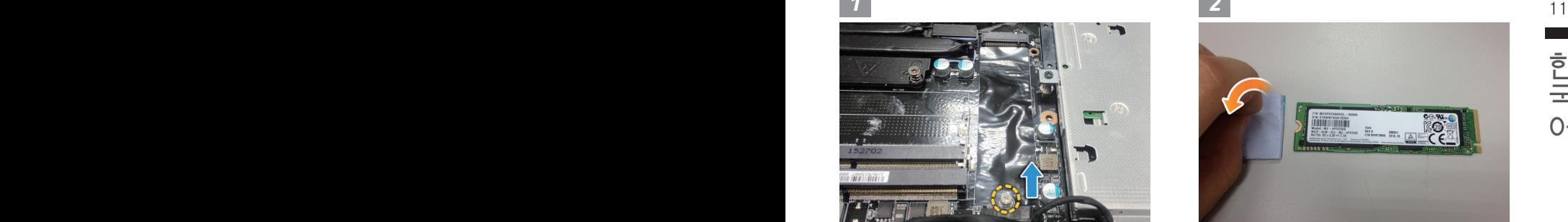

• 써멀 패드의 투명 필름을 제거 하십시오 .

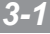

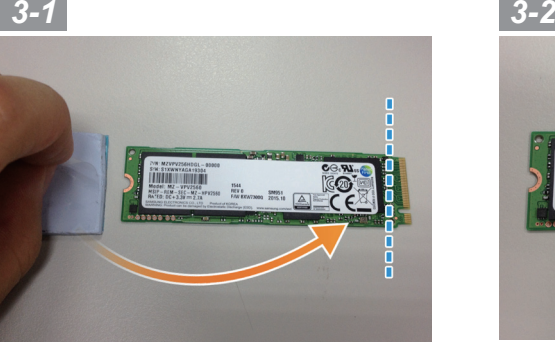

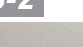

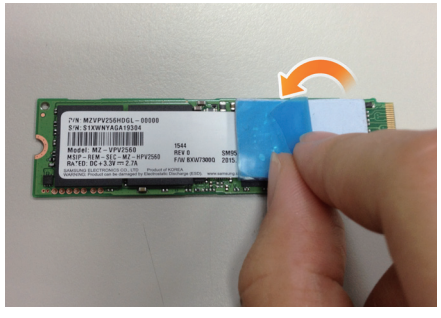

• 다음 그림과 같이 M 2 SSD 에 써멀 패드를 붙여 넣습니다 클립을 바른위치에 넣고 , 파란색 필름 을 제거 하십시오 .

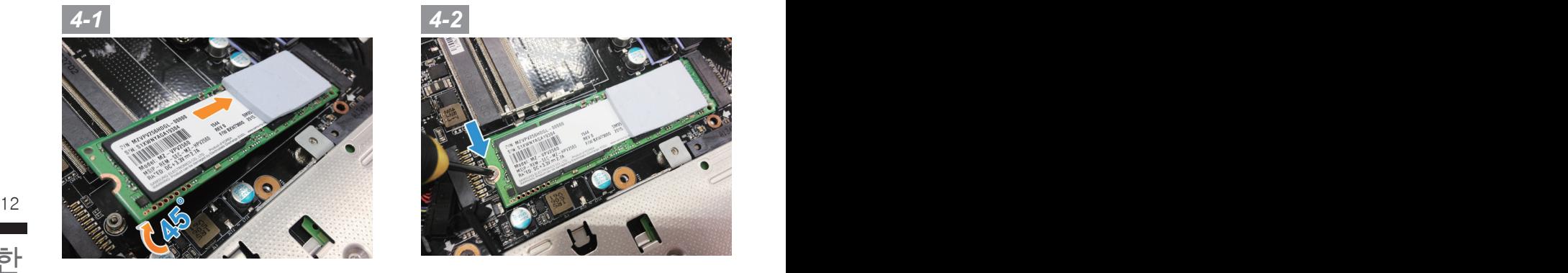

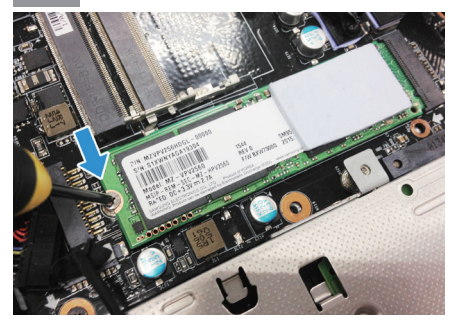

국 아이 아이들 사람들은 아이들 사람들을 주시시오 ...<br>아이들<br>아이들은 아이들은 아이들을 가지고 있었다. • M.2 슬롯에 SSD 를 삽입하고 나사를 조이십시오 .

#### **주의**

GIGABYTE 는 설치 중 고객에 의해 발생한 손해에 대해 책임을 지지 않습니다 . 우리는 질문 이 있는 경우 , 인증된 GIGABYTE 서비스 센터로 노트북을 보내도록 제안합니다 . 지역 조건 에 따라 , 청구될 수 있습니다 .

웹 사이트 :http://www.gigabyte.com/index.aspx

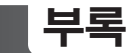

#### ■ 보증 &서비스 :

보증 , 서비스 그리고 이와 관련된 정보는 워런티 카드를 참조 하시거나 아래의 링크의 기가바 이트 사이트를 참고 하십시오 :

http://www.gigabyte.com/support-downloads/technical-support.aspx

#### **자주 묻는 질문 :**

FAQ( 자주 묻는 질문 ) 은 다음의 링크를 참조 하십시오 : http://www.gigabyte.com/support-downloads/faq.aspx